[设备管理](https://zhiliao.h3c.com/questions/catesDis/666) **[zhiliao\\_mlw0U](https://zhiliao.h3c.com/User/other/29886)** 2018-11-24 发表

# 组网及说明

# **1 配置需求或说明**

#### **1.1 适用产品系列**

本手册适用于如下产品:Mini AP产品系列Mini M20、Mini A20、Mini A50、Mini A31、Mini A21、Mini A51等。

#### **1.2 配置需求及实现的效果**

本案例介绍如何通过WEB管理页面给Mini AP单独配置无线加密上网。

假设路由器连接运营商,路由器给内网分配IP地址(本案例网段为192.168.1.X网段,网关为192.168.1 .1), LAN口连接无管理型交换机, 交换机下联多台PC。PC从路由器上获取1网段地址(本案例采用 手动设置IP) 与Mini AP默认地址保持同一网段

#### **2 组网图**

无

# 配置步骤

#### **3 环境搭建及连接方式**

#### **3.1 需要的工具及软件环境**

网络可达:管理设备电脑需要与设备之间实现网络互通,可直连、也可不直连。首次登录建议直连, 待设置好上线后,可以实现远程图形化管理。

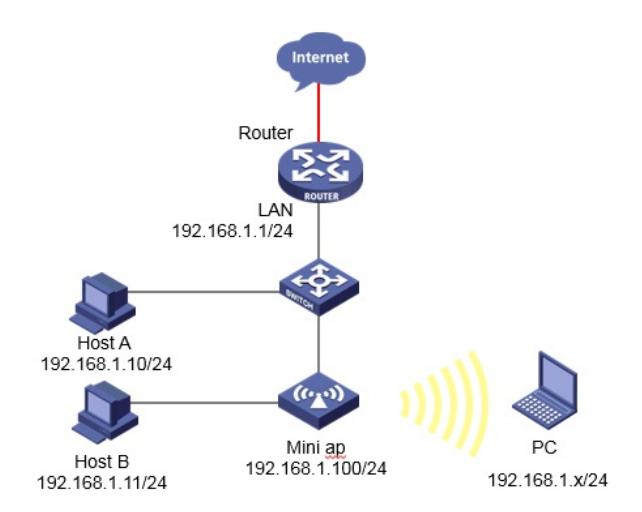

浏览器:推荐版本IE 9及以上版本。

#### **3.2 连通环境搭建**

(1). 外网环境:组建好外网环境,保证电脑在有线侧能正常上网。

(2). 电脑侧:网线连接电脑网卡,配置与设备管理地址同网段的IP地址即可,掩码保持一致。以 win7系统为例:依次打开 "控制面板"—"网络共享中心"—"更改适配器设置"—右键"本地连接"—"属性", 打开如下对话框, 选择Internet 协议版本4 (TCP/IPv4), 点击"使用下面的IP地址", 手工配置与设备 管理IP同网段IP。

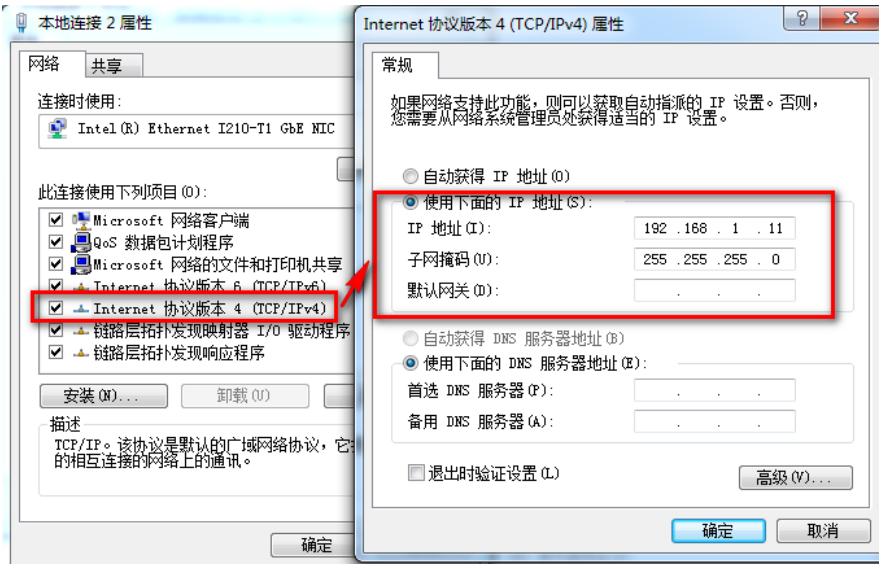

(3). 设备侧:通常使用以太网口(LAN口)进行有线连接,部分AP上电默认发出无线信号的,可 以直接连接无线进行登录。

### **4 登录Mini AP**

### **4.1 使用浏览器登录**

# 打开浏览器, 地址栏输入该系列设备的默认管理IP, 打开登录界面, 输入默认用户密码即可登录, 账 号密码均为小写。

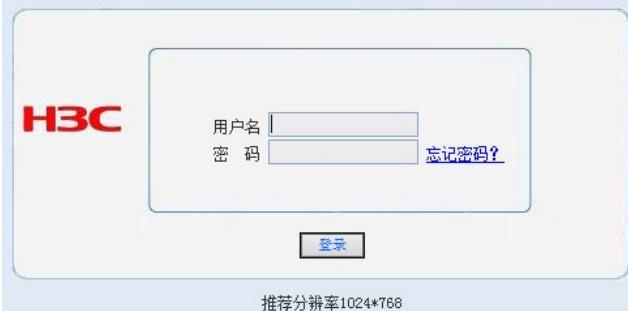

# 设备出厂时已经默认启用了HTTP服务, 默认的Web登录信息如下表所示, 均为小写:

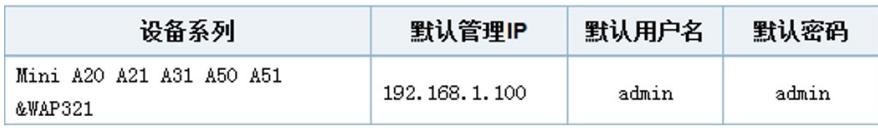

# 若网络存在个AP或需要修改管理AP网段,可进入"接口设置">"LAN设置",修改IP地址,点击"应用" 后IP发生改变,需要使用新IP登录,若修改了AP网段,需要同步修改电脑IP网段

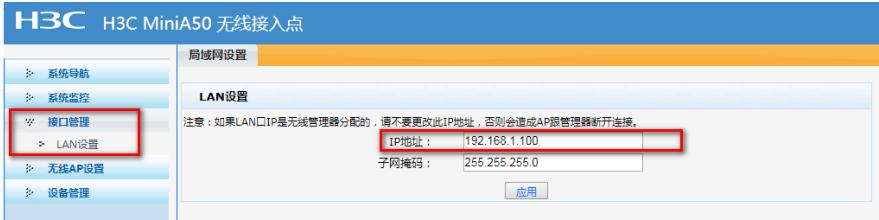

#### **5无线加密设置**

# Mini AP全系列默认会发出SSID名为"H3C"不加密无线信号,用户可根据自己需求修改为符合使用场 景的SSID值(本案例设置为"MINI\_A50"),进入"无线AP设置">"基本设置">"2.4G基本设置",点击"SS ID列表"中默认SSID左侧操作图标修改为"MINI\_A50",基于安全考虑,推荐使用WPA/WPA2安全加密

,修改加密方式为"Mixed WPA/WPA2-个人加密"并设置密码,桥接VLAN根据现场需求调整为网络中 无线客户端所属VLAN即可,其他值保持默认。

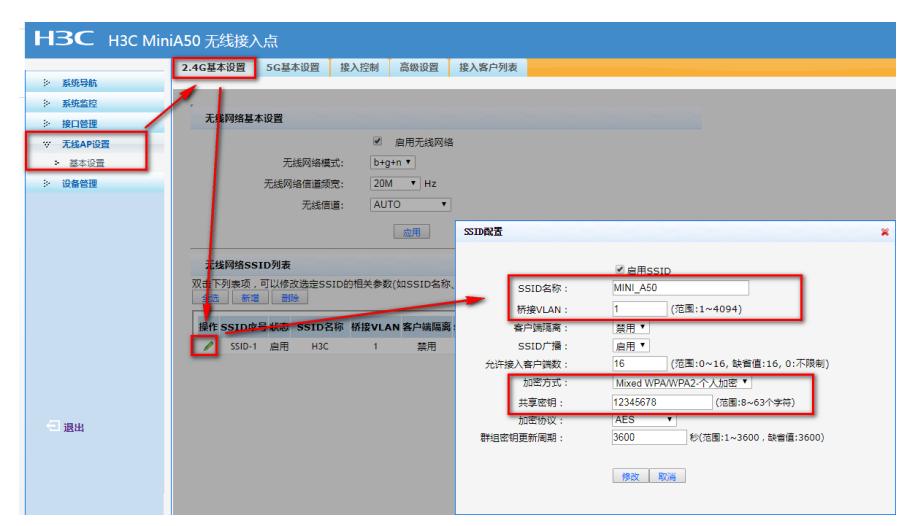

# Mini AP中A50 A51两款还支持5G无线网络, 用户可根据自己现场需求设置5G SSID,其他参数, 操作 方法类似,此处不赘述.

配置关键点 无